## **Korg Pa4X-Keyboard Songbook-Eintrag "Chorgesang"**

## **Diese SET-Datei beinhaltet einen Songbook-Eintrag mit 4 Keyboard-Sets.**

#### **Inhalt**

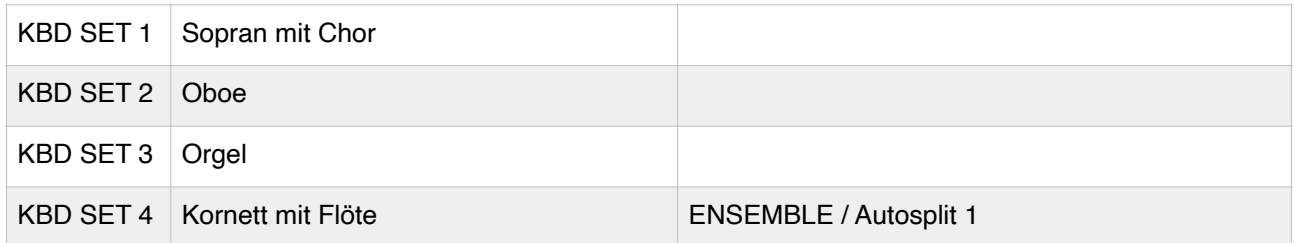

#### **Hinweise zur Spielweise**

Mit diesen Registrierungen wir ausschließlich mit der BASS & LOWER BACKING Funktion gespielt (ggf. im Global-Menu aktivieren). Das bedeutet, der Rhythmus (Style) wird **nicht** eingeschaltet.

Besonders musikalisch kling diese Spielweise, wenn gleichzeitig die Funktion BASS INVERSION genutzt wird. Auch empfiehlt sich ein Volume-Pedal für einen dynamischen Vortrag.

## **Einladen des Songbook-Eintrages**

- Taste MEDIA
- Unten im Display die Seite LOAD anwählen
- Unten links im Display (kleines Dreieck) USB-Stick auswählen
- Die Set.Datei "Chorgesang" antippen (wird farblich unterlegt)

# **ACHTUNG:** Drücken Sie nicht den Button "LOAD" (rechts unten im Display), da sonst all

## Ihre USER-Dateien überschrieben werden.

Button "OPEN" antippen (Anzeige im Display ändert sich)

- Datei "SongBook" antippen (wird farblich unterlegt)
- Butten "OPEN" antippen (Anzeige im Display ändert sich)
- Datei "SONGDB.SBD" antippen (wird farblich unterlegt)
- Button "OPEN" antippen (Anzeige im Display ändert sich).
- Songbook-Eintrag anwählen (wird farblich unterlegt)
- Nun den Button "LOAD" (rechts unten im Display) drücken.
- Der Songbook-Eintrag wird eingeladen.

## **Sicherungskopie für KORG-Keyboard**

Ich empfehle, in kürzeren Abständen eine Sicherungskopie der eigenen USER-Dateien zu erstellen. Die Sicherungskopie kann auf einem USB-Stick oder auch auf der HD (Pa4X) abgespeichert werden.

- 1. Taste MEDIA
- 2. SAVE wählen (Reiter am unteren Rand des Displays)
- 3. im Display ALL antippen (wird markiert)
- 4. SAVE TO (rechts unten im Display antippen
- 5. unten links im Display das kleine Dreieck antippen und Speichermedium auswählen, z.B. USB oder HD
- 6. NEWSET (Button unten rechts im Display) antippen
- 7. Es erscheint eine Meldung mit der Überschrift CREATE NEW SET FOLDER. Als Name für die Sicherungskopie ist NEWNAME vorgegeben. Daneben ist ein kleines quadratisches Feld mit dem Buchstaben T. Es erscheint eine "Schreibmaschine". In der oberen Zeile den vorgegebenen Namen NEWNAME mit einer eigenen Bezeichnung überschreiben, z.B. "Backup 20210225")
- 8. Es erscheint wieder die vorherige Meldung CREATE NEW SET FOLDER, nun mit dem gerade vergebenen Namen. Diese Eingabe nun mit OK bestätigen.
- 9. Es erscheint nun eine Meldung mit der Überschrift SAVE ALL USER. Hier sind alle User-Dateien markiert, die wir abspeichern können. Wir lassen alle Markierungen stehen, da wir ja das komplette Keyboard (USER-Dateien) sichern möchten.
- 10. Die Meldung WARNING "ARE YOU SURE?" Bestätigen wir mit YES.
- 11. Es erscheint die Meldung PLEASE WAIT.
- 12. Nach der Datenspeicherung springt die Display-Anzeige wieder auf die der Seite im Bereich SAVE.
- 13. Mit EXIT-Taste den MEDIA-Modus verlassen.

#### **Sehen Sie zu diesem Thema möglichst diese Videos an:**

**DIRECT FOLDER** <https://youtu.be/aq5N3RTCqQY> **SET-Datei / Datenstruktur** <https://youtu.be/i1vMnzo3KDY> **DATEN LADEN** <https://youtu.be/zLiTI4p41gk> **DATENSICHERUNG** <https://youtu.be/Z9Mli5RXThk> **DIRECT FOLDER** <https://youtu.be/0RNy4JNCMY0> **Das Datei-System** https://youtu.be/S0oYVQwHZEk **SONGBOOK-Editor** <https://youtu.be/26DqUTJvnrQ>